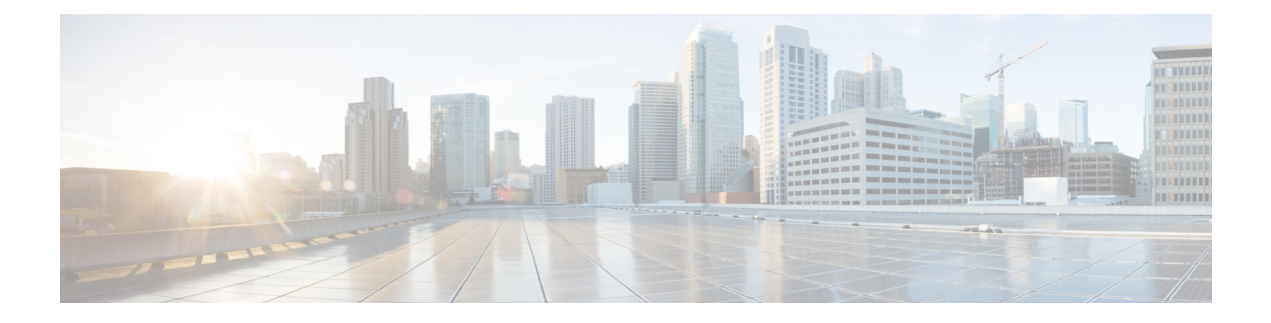

# 使用客户端证书对 **SMTP** 会话进行身份验证

本章包含以下部分:

- 证书和 SMTP 身份验证概述, on page 1
- 检查客户端证书的有效性, on page 3
- 使用 LDAP 目录验证用户, on page 4
- 使用客户端证书验证通过 TLS 的 SMTP 连接, on page 4
- 从邮件网关建立 TLS 连接, on page 5
- 更新已撤销证书的列表, on page 6

## 证书和 **SMTP** 身份验证概述

邮件网关支持使用客户端证书对邮件网关与用户邮件客户端之间的 SMTP 会话进行身份验证。当应 用尝试连接到邮件网关发送邮件时,邮件网关可以请求用户的邮件客户端提供客户端证书。邮件网 关在收到客户端证书后,将确认证书是否有效、未过期且未被撤销。如果证书有效,邮件网关则允 许通过 TLS 从邮件应用建立 SMTP 连接。

如果组织需要其用户对邮件客户端使用通用访问卡 (CAC),可以使用此功能配置邮件网关,以请求 CAC 和 ActivClient 中间件应用将向邮件网关提供的证书。

您可以将邮件网关配置为需要用户在发送邮件时提供证书,但仍允许对特定用户例外。对于这些用 户,您可以将邮件网关配置为使用 SMTP 身份验证 LDAP 查询来对用户进行身份验证。

用户必须将其邮件客户端配置为通过安全连接(TLS)发送邮件,并接受邮件网关提供的服务器证书。

#### 相关主题

- 如何使用客户端证书验证用户, on page 2
- 如何使用 SMTP 身份验证 LDAP 查询验证用户, on page 2
- 如果客户端证书无效,如何使用 LDAP SMTP 身份验证查询验证用户, on page 2

### 如何使用客户端证书验证用户

**Table 1:** 如何使用客户端证书验证用户

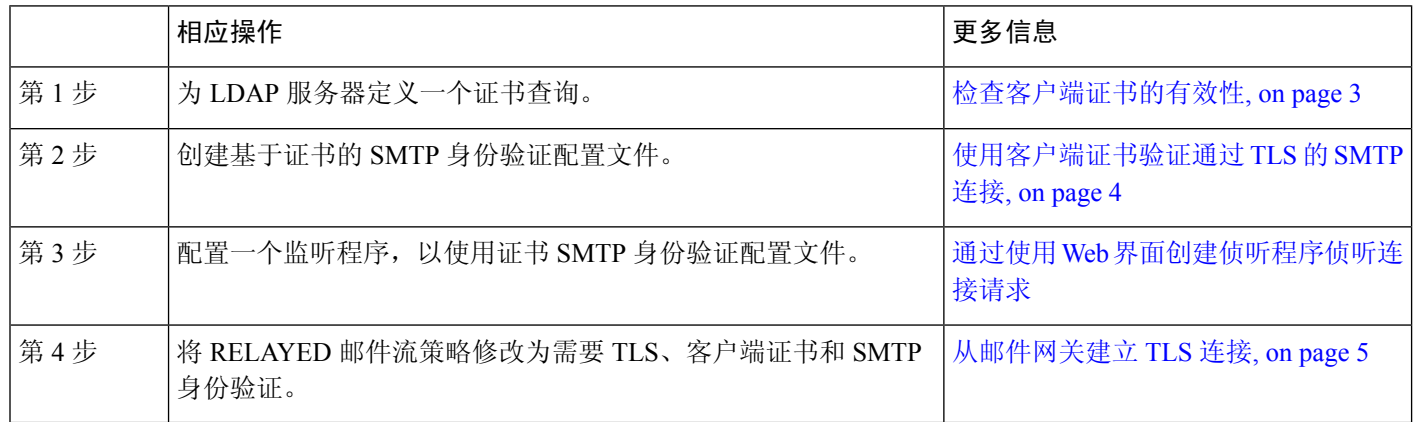

### 如何使用 **SMTP** 身份验证 **LDAP** 查询验证用户

#### **Table 2:** 如何使用 **SMTP** 身份验证 **LDAP** 查询验证用户

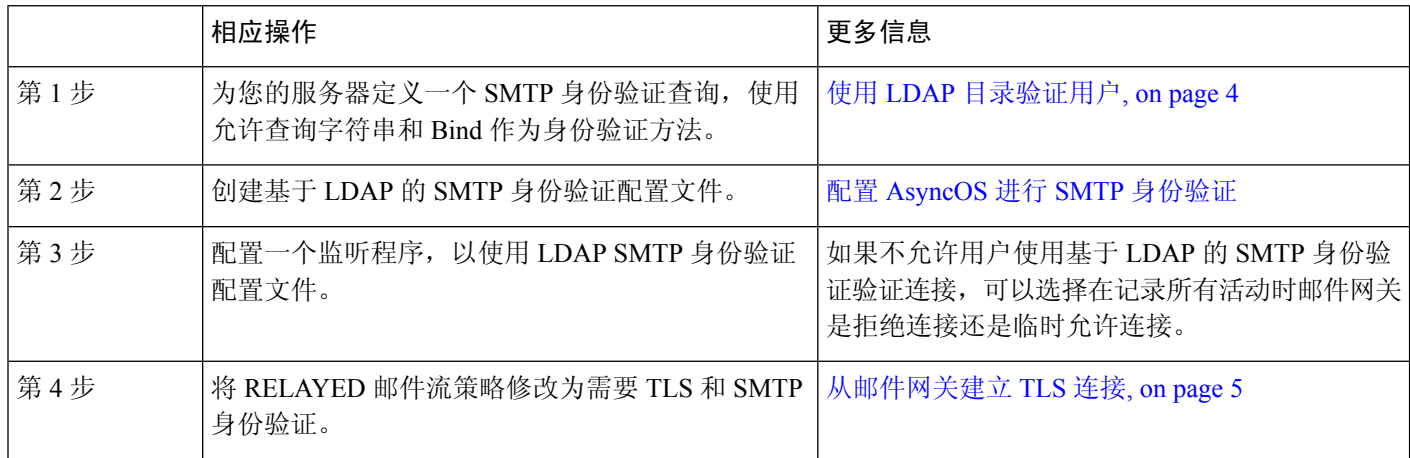

## 如果客户端证书无效,如何使用 **LDAP SMTP** 身份验证查询验证用户

**Table 3:** 如何使用客户端证书或 **LDAP SMTP** 身份验证查询验证用户

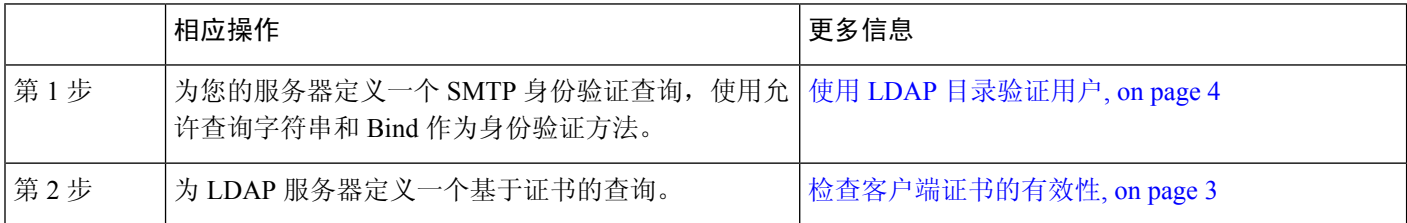

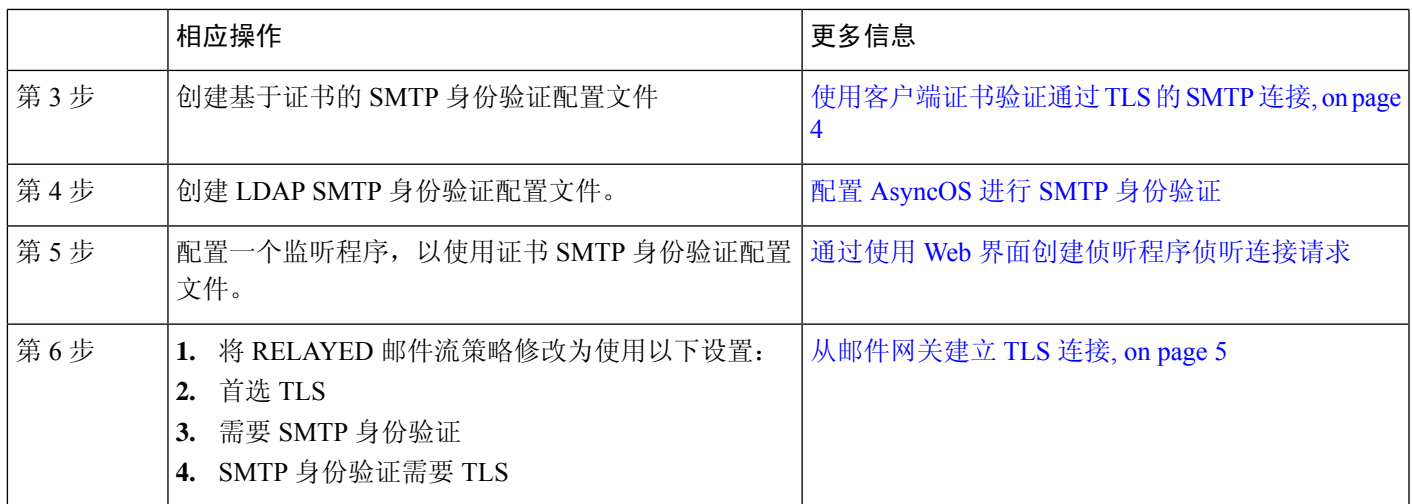

## 检查客户端证书的有效性

证书身份验证 LDAP 查询将检查客户端证书的有效性,以便对用户的邮件客户端与邮件网关之间的 SMTP 会话进行身份验证。创建此查询时,需为身份验证选择一系列证书字段,指定用户 ID 属性 (默认值为 uid),并输入查询字符串。

例如,搜索证书通用名称和序列号的查询字符串可能如下所示:

**(&(objectClass-posixAccount)(caccn={cn})(cacserial={sn})**。创建查询之后,即可 在证书SMTP身份验证配置文件中使用它。此LDAP查询支持OpenLDAP、Active Directory和Oracle Directory。

有关配置 [LDAP](b_ESA_Admin_Guide_ces_15-0_chapter33.pdf#nameddest=unique_54) 的详细信息, 请参阅LDAP 查询。

- 步骤 **1** 依次选择系统管理 **(System Administration) >**"**LDAP**"。
- 步骤 **2** 创建新 LDAP 配置文件。有关详细信息,请参阅创建 LDAP [服务器配置文件以存储有关](b_ESA_Admin_Guide_ces_15-0_chapter33.pdf#nameddest=unique_1317) LDAP 服务 [器的信息](b_ESA_Admin_Guide_ces_15-0_chapter33.pdf#nameddest=unique_1317)。
- 步骤 **3** 选中证书身份验证查询 **(Certificate Authentication Query)** 复选框。
- 步骤 **4** 输入查询名称。
- 步骤 **5** 输入查询字符串,以验证用户的证书。例如,**(&(objectClass=user)(cn={cn}))**。
- 步骤 **6** 输入用户 ID 属性,例如 **sAMAccountName**。
- 步骤 **7** 提交并确认更改。

### 使用 **LDAP** 目录验证用户

SMTP 身份验证 LDAP 查询包含允许查询字符串,允许邮件网关检查是否允许用户的邮件客户端根 据用户在 LDAP 目录中的记录通过邮件网关发送邮件。这样,如果用户没有客户端证书,只要其记 录指定允许发送,就能发送邮件。

此外,还可以根据其他属性过滤结果。例如,查询字符串

(&(uid={u})(|(!(caccn=\*))(cacexempt=\*)(cacemergency>={t}))) 将确认用户是否符合以下任意条 件:

- 未向用户发布 CAC ( caccn=\* )
- 免除 CAC (cacexempt=\*)
- 如果用户没有 CAC,暂时可以发送邮件的时段在将来会过期 ( cacemergency>={t} )

有关使用 SMTP 身份验证查询的详细信息,请参阅配置 [AsyncOS](b_ESA_Admin_Guide_ces_15-0_chapter33.pdf#nameddest=unique_1326) 进行 SMTP 身份验证。

#### **Procedure**

- 步骤 **1** 依次选择系统管理 **(System Administration) >**"**LDAP**"。
- 步骤 **2** 定义一个 LDAP 配置文件。有关详细信息,请参阅创建 LDAP [服务器配置文件以存储有关](b_ESA_Admin_Guide_ces_15-0_chapter33.pdf#nameddest=unique_1317) LDAP 服 [务器的信息。](b_ESA_Admin_Guide_ces_15-0_chapter33.pdf#nameddest=unique_1317)
- 步骤 **3** 为该 LDAP 配置文件定义一个 SMTP 身份验证查询。
- 步骤 **4** 选中"SMTP 身份验证查询"(SMTP Authentication Query) 复选框。
- 步骤 **5** 输入查询名称。
- 步骤 **6** 输入字符串,以查询用户的 ID。例如 (uid={u})。
- 步骤 **7** 选择 LDAP BIND 作为身份验证方法。
- 步骤 **8** 输入允许查询字符串。例如,(&(uid={u})(|(!(caccn=\*))(cacexempt=\*)(cacemergency>={t})))。 步骤 **9** 提交并确认更改。

## 使用客户端证书验证通过 **TLS** 的 **SMTP** 连接

基于证书的 SMTP 身份验证配置文件允许邮件网关使用客户端证书对通过 TLS 的 SMTP 连接进行身 份验证。创建配置文件时,需选择用于验证证书的证书身份验证 LDAP 查询。还可以指定客户端证 书不可用时,邮件网关是否退回 **SMTP AUTH** 命令以对用户进行身份验证。

有关使用 LDAP 验证 SMTP 连接的信息,请参阅配置 [AsyncOS](b_ESA_Admin_Guide_ces_15-0_chapter33.pdf#nameddest=unique_1326) 进行 SMTP 身份验证。

#### **Procedure**

步骤 **1** 依次选择网络 **(Network) > SMTP** 身份验证 **(SMTP Authentication)**。

- 步骤 **2** 点击添加配置文件 **(Add Profile)**。
- 步骤 **3** 输入 SMTP 身份验证配置文件的名称。
- 步骤 **4** 为"配置文件类型"(Profile Type) 选择证书 **(Certificate)**。
- 步骤 **5** 点击下一步 **(Next)**。
- 步骤 **6** 输入配置文件名称。
- 步骤 **7** 选择要用于此 SMTP 身份验证配置文件的证书 LDAP 查询。

**Note** 如果客户端证书不可用,请不要选择该选项来允许 SMTP AUTH 命令。

步骤 **8** 点击完成 **(Finish)**。

步骤 **9** 提交并确认更改。

### 从邮件网关建立 **TLS** 连接

如果客户端证书有效, RELAYED 邮件流策略的"验证客户端证书"选项会指引邮件网关建立到用 户邮件应用的 TLS 连接。如果您为"首选 TLS"(TLS Preferred) 设置选择此选项, 当用户没有证书 时,邮件网关仍允许非TLS连接;但在用户具有的证书无效时,将拒绝连接。对于"需要TLS"(TLS Required) 设置, 选择此选项将要求用户具备有效证书, 邮件网关才能允许连接。

要使用客户端证书验证用户的 SMTP 会话,请选择以下设置:

- TLS 必需
- 验证客户端证书
- 需要 SMTP 身份验证

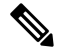

虽然需要 SMTP 身份验证,但邮件网关不会使用 SMTP 身份验证 LDAP 查询,因为它正在使用证书 身份验证。 **Note**

要使用 SMTP 身份验证查询代替客户端证书验证用户的 SMTP 会话, 请为 RELAYED 邮件流策略选 择以下设置:

- TLS 必需
- 需要 SMTP 身份验证

如果您需要邮件网关对某些用户请求客户端证书,而允许其他用户进行基于 LDAP 的 SMTP 身份验 证,请为 RELAYED 邮件流策略选择以下设置:

- TLS 首选
- 需要 SMTP 身份验证
- 提供 SMTP 身份验证需要 TLS

## 更新已撤销证书的列表

在证书验证过程中,邮件安全设备会检查已撤销证书列表(称为"证书撤销列表"),以确保用户 的证书未被撤销。您可以在服务器上保留此列表的最新版本,邮件网关将按您创建的计划下载该列 表。

#### **Procedure**

- 步骤 **1** 依次转到网络 **(Network) > CRL** 源 **(CRL Sources)**。
- 步骤 **2** 针对 SMTP TLS 连接启用 CRL 检查:
	- a) 点击"全局设置"(Global Settings) 下的"编辑设置"(Edit Settings)。
	- b) (可选)如果要选择所有选项, 请选中全局设置复选框:
		- 对入站 SMTP TLS 进行 CRL 检查。
		- 对出站 SMTP TLS 进行 CRL 检查
		- 对 Web 界面进行 CRL 检查
	- c) 选中复选框"对入站 SMTP TLS 进行 CRL 检查"、"对出站 SMTP TLS 进行 CRL 检查"或"对 Web 界面进行 CRL 检查"选项。
	- d) 提交更改。
- 步骤 **3** 点击添加 **CRL** 来源 **(Add CRL Source)**。
- 步骤 **4** 输入 CRL 来源的名称。
- 步骤 **5** 选择文件类型。可以是 ASN.1 或 PEM。
- 步骤 **6** 输入 URL 作为文件的主要来源,包括文件名。例如 **https://crl.example.com/certs.crl**
- 步骤 **7** 如果邮件网关无法联系主要来源,也可以输入一个次要来源。
- 步骤 **8** 指定下载的 CRL 来源的计划。
- 步骤 **9** 启用 CRL 来源。
- 步骤 **10** 提交并确认更改。

### 使用客户端证书验证用户的 **SMTP** 会话

- 步骤 **1** 依次转到系统管理 **(System Administration) > LDAP**,配置 LDAP 服务器配置文件。
- 步骤 **2** 为该 LDAP 配置文件定义一个证书查询。
	- a) 输入查询名称。
- b) 选择要验证的证书字段,例如序列号和通用名称。
- c) 输入查询字符串。例如,**(&(caccn={cn})(cacserial={sn}))**。
- d) 输入用户 ID 字段, 例如 uid。
- e) 提交更改。
- 步骤 **3** 依次转到网络 **(Network) > SMTP** 身份验证 **(SMTP Authentication)**。
	- a) 输入配置文件名称。
	- b) 选择要使用的证书 LDAP 查询。
	- c) 如果客户端证书不可用,请不要选择该选项来允许 **SMTP AUTH** 命令。
	- d) 提交更改。
- 步骤 **4** 要配置监听程序以使用您创建的证书 SMTP 身份验证配置文件,请依次转到网络 **(Network) >** 监听 程序 **(Listeners)**。
- 步骤 **5** 将 RELAYED 邮件流策略修改为需要 TLS、客户端证书和 SMTP 身份验证。
	- 虽然需要 SMTP 身份验证,但邮件网关不会使用 SMTP AUTH 命令,因为它正在使用证 书身份验证。邮件网关需要邮件应用提供客户端证书来对用户进行身份验证。 **Note**
- 步骤 **6** 提交并确认更改。

### 使用 **SMTP AUTH** 命令来验证用户的 **SMTP** 会话

邮件网关可以使用 SMTP AUTH 命令,代替客户端证书来对用户的 SMTP 会话进行身份验证。如果 您的用户无法使用 SMTP AUTH 验证连接,可以选择在记录所有活动时邮件网关是拒绝连接还是临 时允许连接。

- 步骤 **1** 依次转到系统管理 **(System Administration) > LDAP**,配置 LDAP 服务器配置文件。
- 步骤 **2** 为该 LDAP 配置文件定义一个 SMTP 身份验证查询。
	- a) 输入查询名称。
	- b) 输入查询字符串。例如,**(uid={u})**。
	- c) 选择 LDAP Bind 作为身份验证方法。
	- d) 输入允许查询字符串。例如, **(&(uid={u})(|(!(caccn=\*))(cacexempt=\*)(cacemergency>={t})))**。
	- e) 提交更改。
- 步骤 **3** 依次转到网络 **(Network) > SMTP** 身份验证 **(SMTP Authentication)**,配置 LDAP SMTP 身份验证配 置文件。
	- a) 输入配置文件名称。
	- b) 选择要使用的 SMTP 身份验证 LDAP 查询。
	- c) 如果允许用户使用 SMTP AUTH 命令及选择监控和报告用户的活动,请选择"使用 LDAP 检 查"(Check with LDAP)。

d) 提交更改。

- 步骤 **4** 要配置监听程序以使用您创建的证书 SMTP 身份验证配置文件,请依次转到网络 **(Network) >** 监听 程序 **(Listeners)**。
- 步骤 **5** 将 RELAYED 邮件流策略修改为需要 TLS 和 SMTP 身份验证。
- 步骤 **6** 提交并确认更改。

### 使用客户端证书或 **SMTP AUTH** 验证用户的 **SMTP** 会话

此配置要求邮件网关对具有客户端证书的用户请求客户端证书,同时允许没有客户端证书或无法使 用证书发送邮件的用户使用 SMTP AUTH。

严禁不允许使用 SMTP AUTH 命令的用户进行任何尝试。

- 步骤 **1** 依次转到系统管理 **(System Administration) > LDAP**,配置 LDAP 服务器配置文件。
- 步骤 **2** 为该配置文件定义一个 SMTP 身份验证查询。
	- a) 输入查询名称。
	- b) 输入查询字符串。例如,**(uid={u})**。
	- c) 选择 LDAP Bind 作为身份验证方法。
	- d) 输入允许查询字符串。例如,
		- **(&(uid={u})(|(!(caccn=\*))(cacexempt=\*)(cacemergency>={t})))**。
- 步骤 **3** 为该 LDAP 配置文件定义一个证书查询。
	- a) 输入查询名称。
	- b) 选择要验证的客户端证书字段,例如序列号和通用名称。
	- c) 输入查询字符串。例如,**(&(caccn={cn})(cacserial={sn}))**。
	- d) 输入用户 ID 字段,例如 uid。
	- e) 提交更改。
- 步骤 **4** 依次转到网络 **(Network) > SMTP** 身份验证 **(SMTP Authentication)**,配置 LDAP SMTP 身份验证配 置文件。
	- a) 输入配置文件名称。
	- b) 选择要使用的 SMTP 身份验证 LDAP 查询。
	- c) 如果允许用户使用 SMTP AUTH 命令及选择拒绝连接,请选择"使用 LDAP 检查"(Check with LDAP)。
	- d) 输入自定义 SMTP AUTH 响应。例如 525, "Dear user, please use your CAC to send email."
	- e) 提交更改。
- 步骤 **5** 配置证书 SMTP 身份验证配置文件。
	- a) 输入配置文件名称。
	- b) 选择要使用的证书 LDAP 查询。
- c) 如果客户端证书不可用,选择该选项可允许使用 SMTP AUTH 命令。
- d) 如果用户没有客户端证书,请选择供邮件网关使用的 LDAP SMTP 身份验证配置文件。
- e) 提交更改。
- 步骤 **6** 要配置监听程序以使用您创建的证书 SMTP 身份验证配置文件,请依次转到网络 **(Network) >** 监听 程序 **(Listeners)**。
- 步骤 **7** 将 RELAYED 邮件流策略修改为选择以下选项:
	- 首选 TLS
	- 需要 SMTP 身份验证
	- SMTP 身份验证需要 TLS

步骤 **8** 提交并确认更改。

当地语言翻译版本说明

思科可能会在某些地方提供本内容的当地语言翻译版本。请注意,翻译版本仅供参考,如有任何不 一致之处,以本内容的英文版本为准。